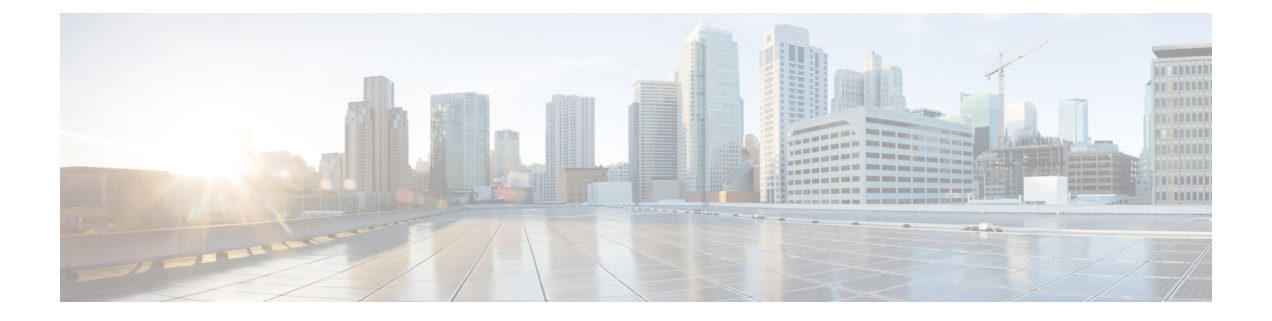

# 構築と展開のワークフロー

- AP 更新ワークフロー (1 ページ)
- ユーザー定義ネットワークの設定ワークフロー (5 ページ)
- スイッチでのアプリケーション ホスティングの有効化 (8 ページ)
- IoT サービスの有効化ワークフロー (10 ページ)
- Cisco DNA Center からの AP 設定について (12ページ)

## **AP** 更新ワークフロー

ここでは、Cisco DNA Center のワークフローを使用して古いアクセスポイントを新しいアクセ スポイントに置き換える方法を説明します。

## **AP** 更新ワークフローの概要

AP 更新機能では、Cisco DNA Center のワークフローを使用して古い AP モデルを新しい AP モ デルに置き換えることができます。

AP 更新ワークフローでは、Cisco AireOS コントローラおよび Cisco Catalyst 9800 シリーズ ワイ ヤレス コントローラに関連付けられている AP をサポートしています。

AP 更新ワークフローでサポートされる AP は次のとおりです。

- Cisco Aironet 1810 シリーズ OfficeExtend アクセス ポイント
- Cisco Aironet 1810W シリーズ アクセス ポイント
- Cisco Aironet 1815i アクセスポイント
- Cisco Aironet 1815w アクセス ポイント
- Cisco Aironet 1815m アクセスポイント
- Cisco Aironet 1830 シリーズ アクセス ポイント
- Cisco Aironet 1850 シリーズ アクセス ポイント
- Cisco Aironet 1800 シリーズ アクセス ポイント
- Cisco Aironet 2800 シリーズ アクセス ポイント
- Cisco Aironet 3800 シリーズ アクセス ポイント
- Cisco Aironet 4800 シリーズ アクセス ポイント
- Cisco Aironet 1700 シリーズ アクセス ポイント
- Cisco Aironet 2700 シリーズ アクセス ポイント
- Cisco Aironet 3700 シリーズ アクセス ポイント
- Cisco Catalyst 9115 シリーズ Wi-Fi 6 アクセスポイント
- Cisco Catalyst 9117 シリーズ Wi-Fi 6 アクセスポイント
- Cisco Catalyst 9120 シリーズ Wi-Fi 6 アクセスポイント
- Cisco Catalyst 9130 シリーズ Wi-Fi 6 アクセスポイント

### **AP** 更新ワークフロー

この手順では、Cisco DNA Center で古い AP を新しい AP に置き換える方法を示します。

- 始める前に
	- 古い AP がプロビジョニング済みで、到達不能な状態になっている必要があります。
	- 新しい AP が シスコ ワイヤレス コントローラに接続されて Cisco DNA Center のインベン トリに登録され、到達可能な状態になっている必要があります。
	- 古い AP と新しい AP が同じワイヤレスコントローラに関連付けられている必要がありま す。
- ステップ **1** Cisco DNA Center GUI で [Menu] アイコン( )をクリックして選択します**[Workflows]** > **[Access Point Refresh]** の順に選択します。

使用可能なワークフローのライブラリが表示されます。これらのワークフローを使用することで、特定 のタスクを手順に従って実行できます。

- ステップ **2** [Let's Do it] をクリックします。 今後この画面をスキップするには、[Don't show this to me again] チェックボックスをオンにします。 [Get Started] 画面が表示されます。
- ステップ **3** [Task Name] フィールドにワークフローの一意の名前を入力し、[Next] をクリックします。
- ステップ **4** [Select Network Sites] 画面で、AP を更新するフロアまで移動し、[Next] をクリックします。

右側のペインに、選択したビルディング、フロア、およびそのフロアにプロビジョニングされているAP の合計数が表示されます。

すでにプロビジョニングされた状態の AP を置き換えることができます。

- ステップ **5** [Select Access Points] 画面で、交換するデバイス名の横にあるチェックボックスをオンにし、[Next] をク リックします。
- ステップ **6** [Select procedure for providing New AccessPoints] 画面で、新しい AP の詳細を指定する方法を選択します。 [Add New Access Point detail via CSV file] または [Add New Access Point detail via GUI] のいずれかを選択で きます。
	- 新しいデバイス名とシリアル番号を含むカンマ区切り値(CSV)ファイルをアップロードする場合 は、[Add New Access Point detail via CSV file] オプションボタンをクリックします。
		- これを行うには、[DownloadSelected Devices List] テンプレートをクリックし、新しい AP のデバ イス名とシリアル番号を追加します。ダウンロードした CSV テンプレートファイルには、古い AP の詳細が含まれています。新しい AP のデバイス名とシリアル番号を追加した後、CSV ファ イルをインポートするか、ドラッグアンドドロップ領域にドラッグアンドドロップします。
		- CSVファイルをインポートするには、[Choose file]をクリックし、CSVの場所を参照して[Open] をクリックします。

Cisco DNA Center で検証チェックが実行されます。アップロードした CSV ファイルが要件を満 たしていない場合は、エラーメッセージが表示されます。[View Details] をクリックすると、エ ラーメッセージの詳細が表示されます。

• GUI を使用して新しい AP の詳細を追加する場合は、[Add New Access Point detail via GUI] オプショ ンボタンをクリックし、[Next] をクリックします。

[Assign New Access Points] 画面が表示され、古い AP のそれぞれに対して新しい AP を割り当てるこ とができます。

- [Old Devices] 領域に、古い AP の IP アドレス、古い AP の名前、サイトの詳細、プラットフォー ム、AP シリーズの情報などの詳細が表示されます。[New Devices] 領域で、新しいデバイスに 関する詳細を入力します。
- [Choose Serial Number] ドロップダウンリストから、新しい AP のシリアル番号を選択します。

新しいAPがすでにワイヤレスコントローラに関連付けられ、インベントリに登録されている場 合、その AP のシリアル番号は [Choose Serial Number] ドロップダウンリストに [Managed] とし て表示されます。

新しいAPがPnPでCisco DNA Centerに接続されている場合、そのAPのシリアル番号は[Choose Serial Number] ドロップダウンリストに [Unclaimed] として表示されます。

新しいAPのシリアル番号がインベントリに登録されていない場合、そのシリアル番号は[Serial Number] ドロップダウンリストに表示されません。インベントリに登録されていない新しいシ リアル番号を追加するには、[Choose Serial Number] ドロップダウンリストでシリアル番号を入 力して [+] をクリックします。

Cisco DNA Center で検証チェックが実行され、エラーがある場合は表示されます。 続行する前に、これらのエラーを修正する必要があります。 (注)

新しいAPをプロビジョニングする前に、次の依存関係を解決する必要があります。

- cisco.com のログイン情報を入力してデバイスの EULA に同意します。
- シスコ ワイヤレス コントローラ ソフトウェア イメージ バージョンを更新しま す。この検証によって AP の更新が中止されることはありません。
- [AP Connected SwitchPort]:この検証メッセージによって AP の更新が中止され ることはありません。
- ステップ **7** [Next] をクリックします。

古い AP から新しい AP にコピーされた構成が、[Configuration Copied from Old AccessPoint to New] 画面に 表示されます。

- ステップ **8** [Next] をクリックします。
- ステップ **9** [Submit Access Point Refresh Task] 画面で、[Provision] をクリックして AP 更新タスクを開始します。
- ステップ **10** [Track Replacement Status] 画面で AP 交換ステータスをモニターできます。
	- AP 交換ステータスの詳細を確認するには、[View Details] をクリックします。
		- APの交換に成功した場合、[ReplacementStatus]ウィンドウの[ReplacementStatus]に[REPLACED] と表示されます。
		- AP の交換に失敗した場合、[Replacement Status] に [Error] と表示されます。
		- 交換エントリを削除するには、[Actions] 列で青色の 3 つのドットをクリックし、[Delete] をク リックします。[Warning] ダイアログボックスで、[Yes] をクリックします。
		- プロビジョニングの概要をCSVファイルにダウンロードしてローカルに保存するには、[Export] をクリックします。
		- プロビジョニング ステータス レポートをダウンロードするには、[Download Report] をクリック します。
			- 新しい AP がインベントリでまだ検出されず、対応する AP 更新エントリが新しいデ バイスの接続を待機している場合、または PnP 要求プロセスが進行中の場合は、シ スコ ワイヤレス コントローラを再同期する必要があります。 (注)
- ステップ **11** [Next] をクリックして、概要画面で詳細を確認します。
- ステップ **12** 交換が正常に完了すると、Cisco DNA アシュアランス で古い AP と新しい AP についての AP 更新イベン トが生成されます。

AP 更新イベントは、[AP View 360] ウィンドウの [Event Viewer] で確認できます。

[Network Hierarchy] ウィンドウの対応するフロアマップで、新しい AP が自動的に更新されます。

## ユーザー定義ネットワークの設定ワークフロー

ここでは、CiscoDNACenterでワークフローを使用してCiscoユーザー定義のネットワークサー ビスを設定する方法を示します。

### ユーザー定義のネットワークサービスの概要

プリンタ、スピーカー、AppleTV、GoogleChromecast、リングドアベル、スマート電球など、 ネットワーク上のホームデバイス、コンシューマデバイス、IoT デバイスは、デバイスの検出 と使用が簡単になるように、Apple Bonjour などの Simple Service Discovery Protocol(SSDP)、 マルチキャストDNS(mDNS)、ユニバーサルプラグアンドプレイ(UPnP)に依存していま す。

Cisco ユーザー定義のネットワークサービスは、寮の部屋、教室、講堂などの共有環境におい て、クライアントデバイスのセキュアでリモートのオンボーディングを提供します。ユーザー 定義のネットワークサービスを使用すると、SSDP(Apple Bonjour など)、mDNS プロトコル (AirPlay、AirPrint、画面ミラーリング、印刷など)、UPnPプロトコルのセキュアな使用が可 能になり、共有環境におけるやり取りや共有を登録されたデバイスのみと行えるようになりま す。

ユーザー定義のネットワークサービスは、次のソリューションを提供します。

- クライアントデバイスの簡単でセキュアなオンボーディング。
- 特定のユーザーに属するクライアントデバイスの自動セグメンテーション。
- 他のユーザーを招待してデバイスを共有する機能。

サポートされる Cisco DNA Center、Cisco Identity Services Engine、Cisco Catalyst 9800 シリーズ ワイヤレス コントローラ のソフトウェアバージョンとアクセスポイントは次のとおりです。

- Cisco DNA Center リリース 1.3.1.2 以降
- Cisco Identity Services Engine リリース 2.7 以降
- Cisco Catalyst 9800 シリーズ ワイヤレス コントローラ リリース 17.1.x
- Cisco 802.11ac Wave 2 AP:
	- Cisco Aironet 1810 シリーズ OfficeExtend アクセス ポイント
	- Cisco Aironet 1810W シリーズ アクセス ポイント
	- Cisco Aironet 1815i アクセスポイント
	- Cisco Aironet 1815w アクセスポイント
- Cisco Aironet 1815m アクセスポイント
- Cisco 1830 Aironet シリーズ アクセスポイント
- Cisco Aironet 1850 シリーズ アクセス ポイント
- Cisco Aironet 2800 シリーズ アクセス ポイント
- Cisco Aironet 3800 シリーズ アクセス ポイント
- Cisco Aironet 4800 シリーズ アクセス ポイント
- Cisco 802.11ac Wave 1 AP
	- Cisco Aironet 1700 シリーズ アクセス ポイント
	- Cisco Aironet 2700 シリーズ アクセス ポイント
	- Cisco Aironet 3700 シリーズ アクセス ポイント

## ユーザー定義のネットワークサービスを設定するための前提条件

Cisco ユーザー定義のネットワークサービスを設定する前に、次の前提条件を満たしている必 要があります。

- AP が シスコ ワイヤレス コントローラ に参加していることを確認します。
- 検出されたデバイスが[Inventory]ウィンドウに一覧表示されるように、[Discovery]機能を 使用してネットワーク内の シスコ ワイヤレス コントローラと AP を検出します。
- AAA サーバー クライアント エンドポイントを Cisco Identity Services Engine にマッピング します。
- 認証トークンを Cisco DNA Center に追加します。
- 非ファブリック エンタープライズ SSID またはゲストワイヤレス SSID を任意のセキュリ ティで作成し、ネットワークプロファイルにマッピングします。
- SSID をプロビジョニングします。

## ユーザー定義のネットワークサービスの設定

この手順では、Cisco ユーザー定義のネットワークサービスを **[Workflows]** > **[Configure Cisco User Defined Network]** ウィンドウから設定する方法を示します。Cisco ユーザー定義のネット ワークサービスは、このほかに **[Provision]** > **[Services]** > **[Cisco User Defined Network]** ウィン ドウからも設定できます。

ステップ **1** Cisco DNA Center GUI で [Menu] アイコン( )をクリックして選択します**[Workflows]** > **[Configure Cisco User Defined Network]** の順に選択します。

ステップ **2** [Let's Do It] をクリックします。

[Let's start with configuring the Service] 画面が表示されます。Cisco DNA Center を Cisco DNA Center Cloud に接続するために、Cisco DNA Center Cloud ポータルを使用して認証トークンを生成する必要がありま す。

- ステップ **3** [Configure Cloud Service] をクリックします。 Cisco DNA Center Cloud アプリケーションが新しいタブで開きます。
- ステップ **4** cisco.com アカウントの ID とパスワードを使用して Cisco DNA Center Cloud にログインします。
	- 左側のメニューで [Authentication Token] タブをクリックします。

[Authentication Token] ウィンドウが表示されます。

- [Authentication Token] ウィンドウで、[Generate New Token] をクリックします。 認証トークンが生成されます。
- [Copy Token] をクリックして、認証トークンをコピーします。
- ステップ **5** Cisco DNA Center の [Let's start with configuring the Service] 画面に戻ります。
- ステップ **6** [Next] をクリックして、コピーした認証トークンを検証します。
- ステップ **7** Cisco DNA Center Cloud で生成してコピーした認証トークンを [Authentication Token] テキストボックスに 貼り付け、[Connect] をクリックします。

トークンの検証に成功すると、「Connection validated, click Next to proceed」というメッ セージが表示されます。

トークンの検証に失敗した場合は、[Retry] をクリックし、認証トークンを再度入力して [Connect] をク リックします。

- ステップ **8** [Next] をクリックして、Cisco ユーザー定義のネットワークサービスを有効にするサイトを選択します。 • [Select Sites] ドロップダウンリストからサイトを選択します。
	- [Disable User Defined NetworkService] チェックボックスをオンにすると、ワークフローが有効になっ ているすべてのサイトで無効になります。
- ステップ **9** [Next] をクリックして、選択したサイトの SSID を選択します。

前の手順で選択したすべてのサイトについて、プロビジョニングされている非ファブリックSSIDが表示 されます。

- [SSID(s)] ドロップダウンリストから、ユーザー定義のネットワークサービスを有効にする SSID を 選択します。
- 選択した SSID のユニキャストトラフィックを制限するには、[Unicast Traffic Containment] をオンに します。
- ユニキャストトラフィックの封じ込めを特定のサイトに適用するには、[Apply Individually]をクリッ クします。
- ユニキャストトラフィックの封じ込めをすべてのサイトに適用するには、[Apply to all]をクリックし ます。
- ステップ **10** [Next] をクリックします。
- ステップ **11** Ciscoユーザー定義のネットワークサービスをネットワークですぐにプロビジョニングするか、後でプロ ビジョニングするようにスケジュールするかを選択します。
	- ネットワークでのサービスのプロビジョニングをすぐに行う場合は、[Now] オプションボタンをク リックし、[Next] をクリックします。
	- ネットワークでのサービスのプロビジョニングを後で行う場合は、[Later]オプションボタンをクリッ クして日付と時刻を定義し、[Next] をクリックします。

[Configuration Summary] 画面が表示されます。

- ステップ **12** 次の詳細を確認し、変更が必要な場合は該当するセクションで [Edit] をクリックします。
	- 認証トークン
	- 選択したサイトと **SSID**
	- スケジューリング
- ステップ **13** [構成] をクリックします。 次の画面では、完了した順に各ステップの横にチェックマークが表示されます。
- ステップ **14** [View Provisioning Status] をクリックします。

# スイッチでのアプリケーション ホスティングの有効化

次の手順は、ThousandEyes Enterprise Agent、iPerf などの Docker アプリケーションを特定のサ イトの選択したスイッチで有効にするために役立ちます。

始める前に

- 前提条件を満たします。詳細については、[「アプリケーションホスティングの前提条件」](b_cisco_dna_center_ug_2_2_2_chapter18.pdf#nameddest=unique_522) を参照してください。
- アプリケーションを Cisco DNA Center に追加します。詳細については、「[アプリケーショ](b_cisco_dna_center_ug_2_2_2_chapter18.pdf#nameddest=unique_524) [ンの追加」](b_cisco_dna_center_ug_2_2_2_chapter18.pdf#nameddest=unique_524)を参照してください。
- アプリケーションをホストするためのスイッチの準備状況を確認します。詳細について は、「[アプリケーションをホストするデバイスの準備状況の表示](b_cisco_dna_center_ug_2_2_2_chapter18.pdf#nameddest=unique_523)」を参照してください。
- ステップ **1** Cisco DNA Center GUI で [Menu] アイコン( )をクリックして選択します**[Provision]** > **[Services App]** > **[Hosting for Switches]** の順に選択します。アプリケーションを選択し、画面下部の [Install] をクリックし ます。
- ステップ **2 [Workflows]** > **[Enable Apps on Switches]** > **[Let's Do it]** の順に選択してワークフローを起動することもで きます。

ワークフローが起動されます。

- ページの上部にある青色の進捗状況バーにカーソルを合わせると、そこに一覧表示される前 の手順に戻ることができます。 (注)
- ステップ **3** [Select Site] ウィンドウで、アプリケーションを有効にするビルディングに移動します。
- ステップ **4** [Next] をクリックします。
- ステップ **5** [Select App] ウィンドウでアプリケーションを選択します。
- ステップ **6** [Next] をクリックします。
	- [+ New App] リンクにアクセスして、Cisco DNA Center に存在しないアプリケーションを追加 できます。 (注)
- ステップ **7** [Select Switches] ウィンドウで、アプリケーションを有効にするデバイスを選択します。
	- [Select Switches] ダイアログボックスで指定したテンプレートに詳細を入力することにより、 デバイスを一括でインポートまたはエクスポートできます。 (注)
- ステップ **8** [Next] をクリックします。
- ステップ **9** [Configuration App] ウィンドウで、以降の設定を実行します。

#### • **App Networking**

- [Device Network]:[Select Network] ドロップダウンリストをクリックして、アプリケーションを 設定する VLAN を選択します。
- [App IP address]:[Address Type] ドロップダウンリストから、[Static] または [Dynamic] を選択し ます。[Static]を選択した場合は、サムネイルアイコンをクリックして、アプリケーションの[IP Address]、[Gateway]、[Prefix/Mask]、および [DNS] を入力します。
- [Resource Allocation]: [Allocate resources as asked by the app] または [Allocate all resources available on a device] チェックボックスをオンにします。
- [Custom Settings]:シスコ パッケージ アプリケーションにのみ適用されます。アプリケーションに よって指定された属性の設定の詳細を入力します。
- [App Data]:アプリケーション固有のファイルを参照してアップロードします。必要なアプリケー ション固有のファイルを特定するには、関連するアプリケーションのドキュメントを参照してくだ さい。
- [Docker Runtime Options]:アプリケーションに必要な Docker ランタイムオプションを入力します。

ステップ **10** [Summary]ページで、選択したスイッチにアプリケーションをインストールする前に詳細を確認します。

ステップ **11** [Next] をクリックします。

[Provisioning Task] ウィンドウに、スイッチでのアプリケーションの展開を追跡するタスク名が表示され ます。

- ステップ **12** 自動生成されたタスク名を確認し、[Provision] をクリックします。
- ステップ **13** [Track Provisioning Status] ウィンドウで展開の進捗状況を追跡できます。
- ステップ **14** [View Details] をクリックして、個々のデバイスのプロビジョニングステータスと障害を確認します。
- ステップ **15** [Next] をクリックします。

アプリケーションが正常に有効化されました。

タスクの結果の概要と成功/失敗の回数が表示されます。

ステップ **16** [Manage App] をクリックします。ここで、アプリケーションのライフサイクル動作を管理して、N 日目 のタスクを実行することができます。

# **IoT** サービスの有効化ワークフロー

ここでは、Cisco DNA Center のワークフローを使用して、Cisco Catalyst 9100 シリーズ アクセ スポイントでBluetooth、Zigbee、ESLなどのIoTテクノロジーを有効にする方法について説明 します。

## **Cisco Catalyst 9100** シリーズ アクセス ポイントでの **IoT** サービスの有効 化

この手順では、選択した Catalyst 9100 シリーズ アクセス ポイントで、Bluetooth、Zigbee、ESL などの IoT テクノロジーを有効にすることができます。

ステップ **1** Cisco DNA Center GUI で [Menu] アイコン( )をクリックして選択します**[Workflows]**。

使用可能なワークフローのライブラリが表示されます。これらのワークフローを使用することで、特定 のタスクを手順に従って実行できます。

- ステップ **2** [Enable IOT Services] をクリックします。
- ステップ **3** [Let's Do It] をクリックして、インストールワークフローを開始します。
- ステップ **4** [Select Site] ウィンドウで、IoT サービスを有効にするフロアまで移動します。
- ステップ **5** [Next] をクリックします。
- ステップ **6** [Select the Application] ウィンドウで、ネットワークで IoT を有効にするための SES-imagotag ESL Connector アプリケーションを選択し、[Next] をクリックします。
	- Cisco DNA Center に存在しないアプリケーションを追加するには、「[アプリケーションの追](b_cisco_dna_center_ug_2_2_2_chapter18.pdf#nameddest=unique_524) [加](b_cisco_dna_center_ug_2_2_2_chapter18.pdf#nameddest=unique_524)」を参照してください。 (注)

[Select Access Points] ウィンドウには、特定のフロアで使用可能なすべての AP が表示されます。

- ステップ **7** [Select AccessPoints]ウィンドウで、IoTコネクタアプリケーションをインストールするデバイスの[Device Name] の横にあるチェックボックスをオンにします。
- ステップ **8** [Next] をクリックします。
- ステップ **9** [Summary]ウィンドウで、選択したAPにアプリケーションをインストールする前に詳細を確認し、[Next] をクリックします。

[ProvisioningTask]ウィンドウが表示され、APへの任意のアプリケーションの展開を追跡するために作成 されたタスク名が表示されます。

- ステップ **10** 自動生成されたタスク名を確認し、[Provision] をクリックします。
- ステップ **11** [Track Provisioning Status] ウィンドウで展開の進捗状況を追跡できます。
- ステップ **12** [View Details] をクリックして、プロビジョニングステータスを確認します。
- ステップ **13** [Next] をクリックします。

タスク完了[Done! Task Completed] ウィンドウが表示されます。

ステップ **14** [Manage IoT Application] をクリックして、Day-N タスクを実行します。

## **IoT** アプリケーションの管理

この手順では、IoT アプリケーションを管理する方法を示します。

#### 始める前に

Cisco Catalyst 9000 シリーズ アクセス ポイントで IoT サービスを有効にしておく必要がありま す。

- ステップ **1** IoT サービスを有効にした後、[Done! Task Completed] ウィンドウで [Manage IoT Application] をクリックし ます。
- ステップ **2** [Hostname] の横にあるチェックボックスをオンにして、次のタスクを実行します。
	- アプリケーションを起動するには、[Actions] ドロップダウンリストから [Start App] を選択します。
	- アプリケーションを停止するには、[Actions] ドロップダウンリストから [Stop App] を選択します。
	- アプリケーション設定を編集するには、[Actions] ドロップダウンリストから [Edit App Config] を選択 します。
	- アプリケーションをアップグレードするには、[Actions]ドロップダウンリストから[UpgradeApp]を選 択します。
	- 選択した AP からアプリケーションをアンインストールするには、[Actions] ドロップダウンリストか ら [Uninstall App] を選択します。

ステップ **3** AP 名をクリックすると、次の詳細が表示されます。

- [AP Name]
- AP Status
- IP アドレス
- 状態

ステップ **4** [Tech Support logs] をクリックして、アプリケーション ホスティング ログを収集します。

# **Cisco DNA Center** からの **AP** 設定について

[Configure Access Points] ワークフローを使用すると、Cisco DNA Center で AP レベルと無線レ ベルのパラメータを設定および展開できます。

次の AP レベルパラメータを設定できます。

- AP の位置
- AP 管理ステータス
- AP モード
- AP LED ステータス
- AP フェールオーバー優先度
- ハイ アベイラビリティ

次の無線レベルパラメータを設定できます。

- 無線管理ステータス
- 無線出力の設定
- 無線チャンネルの設定

### **AP** ワークフローの設定

この手順では、Cisco DNA Center で AP および無線パラメータを設定する方法を示します。

#### 始める前に

AP がサイトに割り当てられていることを確認します。

ステップ **1** Cisco DNA Center GUI で [Menu] アイコン( )をクリックして選択します**[Workflows]** > **[Configure Access Points]** の順に選択します。

- ステップ **2** [Let's Do it] をクリックします。 今後この画面をスキップするには、[Don't show this to me again] チェックボックスをオンにします。 [Get Started] 画面が表示されます。
- ステップ **3** [Task Name] フィールドにワークフローの一意の名前を入力し、[Next] をクリックします。
- ステップ **4** [Select Site from the hierarchy] 画面で、AP 関連の設定を適用するサイトに移動します。 右側のペインに、選択したフロア、およびそのフロアで使用可能な AP の数が表示されます。
- ステップ **5** [Next] をクリックします。 [Select Access Points] 画面に、選択したサイトで使用可能なすべての AP が一覧表示されます。
- ステップ **6** [Select Access Points] 画面で、AP のチェックボックスをオンにして、AP 名を一括編集します。
- ステップ **7** [Next] をクリックします。
- ステップ **8** [Modify AP Name] 画面には、前の画面で選択した AP のリストが表示されます。 この画面では、AP の新しい名前を入力できます。
- ステップ **9** [Next] をクリックします。
- ステップ **10** [Configure AP Parameters] 画面で、次の AP パラメータを設定できます。
	- [Location] チェックボックスをオンにし、ロケーションの詳細を入力します。
	- [Admin Status] チェックボックスをオンにして、[Disable] ボタンをクリックして管理ステータスを無 効にします。
	- [AP LED Status] チェックボックスをオンにし、[Disable] ボタンをクリックして AP LED ステータス を無効にします。
	- [AP Mode] チェックボックスをオンにし、[Select AP Mode] ドロップダウンリストから [AP Mode] を 選択します。[Local/Flex] または [Monitor] モードを選択できます。
	- [AP Failover Priority] チェックボックスをオンにし、[AP Failover Priority] ドロップダウンリストから 優先順位を選択して、APのフェールオーバー優先順位を設定します。次のオプションを使用できま す。
		- [Low]:アクセスポイントに優先度レベル 1 を割り当てます。これは最も低い優先度レベルで す。これはデフォルト値です。
		- [Medium]:アクセスポイントに優先度レベル 2 を割り当てます。
		- [High]:アクセスポイントに優先度レベル 3 を割り当てます。
		- [Critical]:アクセスポイントに優先度レベル4を割り当てます。これは最も高い優先度レベルで す。
	- [Controller Configuration] チェックボックスをオンにして、アクセスポイントのプライマリ、セカン ダリ、およびターシャリコントローラの名前と IP アドレスを設定します。
- ステップ **11** [Configure 802.11 a/n/ac/ax Parameters] 画面で、次の 802.11 a/n/ac/ax パラメータを設定します。
- [Admin Status] チェックボックスをオンにして、[Disable] ボタンをクリックして管理ステータスを無 効にします。
- [Power Assignment] チェックボックスをオンにして、[Custom] ボタンをクリックして [Select Custom Power] ドロップダウンリストからカスタム電力を選択します。
- [Channel Assignment] チェックボックスをオンにして、[Custom] ボタンをクリックして [Select Custom Channel] ドロップダウンリストからカスタムチャネル番号を選択します。
- [Channel Width] チェックボックスをオンにして、[Select Channel Width] ドロップダウンリストからい ずれかのチャネル帯域幅オプションを選択します。
	- **20 MHz**
	- **40 MHz**
	- **80 MHz**
	- **160 MHz**
- [Antenna Name] チェックボックスをオンにして、[Select Antenna Name] ドロップダウンリストからア ンテナ名を選択します。
- アンテナ名として [Other] を選択した場合は、[Antenna Gain(in dBi) (for Antenna-Other)] フィールドに アンテナゲイン値を入力します。外部アンテナの性能を指定する数値を入力し、特定の空間領域に 無線エネルギーを向けたり、収束させたりします。高ゲイン アンテナの放射パターンは、特定の方 向により収束したものになります。アンテナゲイン値は 0 〜 40 です。
- [Azimuth] チェックボックスをオンにして、方位角方向の値を度数で入力します。方位角は、x 軸に 対して測定されたアンテナの角度です。方位角の範囲は 0 〜 360 です。
- [Elevation]チェックボックスをオンにして、仰角方向の値を度数で入力します。仰角方向の範囲は0 〜 90 です。
- [Next] をクリックします。
- ステップ **12** [Configure 802.11 b/g/n Parameters] 画面で、次の 802.11 b/g/n パラメータを設定します。
	- [Admin Status] チェックボックスをオンにして、[Disable] ボタンをクリックして管理ステータスを無 効にします。
	- [Power Assignment] チェックボックスをオンにして、[Custom] ボタンをクリックして [Select Custom Power] ドロップダウンリストからカスタム電力を選択します。
	- [Channel Assignment] チェックボックスをオンにして、[Custom] ボタンをクリックして [Select Custom Channel] ドロップダウンリストからカスタムチャネル番号を選択します。
	- [Antenna Name] チェックボックスをオンにして、[Select Antenna Name] ドロップダウンリストからア ンテナ名を選択します。
	- アンテナ名として [Other] を選択した場合は、[Antenna Gain(in dBi) (for Antenna-Other)] フィールドに アンテナゲイン値を入力します。外部アンテナの性能を指定する数値を入力し、特定の空間領域に

無線エネルギーを向けたり、収束させたりします。高ゲイン アンテナの放射パターンは、特定の方 向により収束したものになります。アンテナゲイン値は 0 〜 40 です。

- [Azimuth] チェックボックスをオンにして、方位角方向の値を度数で入力します。方位角は、x 軸に 対して測定されたアンテナの角度です。方位角の範囲は 0 〜 360 です。
- [Elevation]チェックボックスをオンにして、仰角方向の値を度数で入力します。仰角方向の範囲は0 〜 90 です。
- ステップ **13** [Next] をクリックして、概要画面で詳細を確認します。[Summary] 画面で、次の AP 設定の詳細を確認 し、該当するセクションで [Edit] をクリックして、変更を加えます。
	- [Select Site from the hierarchy]
	- [Select Access Points]
	- [Modify AP Name]
	- [Select AP Parameters]
	- [Select 802.11 a/n/ac/ax Parameters]
	- [Select 802.11 b/g/n/ax Parameters]
- ステップ **14** [Next] をクリックします。
- ステップ **15** すぐにプロビジョニングするか、後でプロビジョニングするようにスケジュールするかを選択します。
- ステップ **16** すぐにプロビジョニングする場合は、[Now] オプションボタンをクリックして、[Next] をクリックしま す。後でプロビジョニングする場合は、[Later] オプションボタンをクリックして日付と時刻を定義し、 [Next] をクリックします。
- ステップ **17** [Track Provision Status] 画面で、[AP Configuration Provision] ステータスを確認できます。

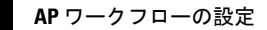

I

翻訳について

このドキュメントは、米国シスコ発行ドキュメントの参考和訳です。リンク情報につきましては 、日本語版掲載時点で、英語版にアップデートがあり、リンク先のページが移動/変更されている 場合がありますことをご了承ください。あくまでも参考和訳となりますので、正式な内容につい ては米国サイトのドキュメントを参照ください。